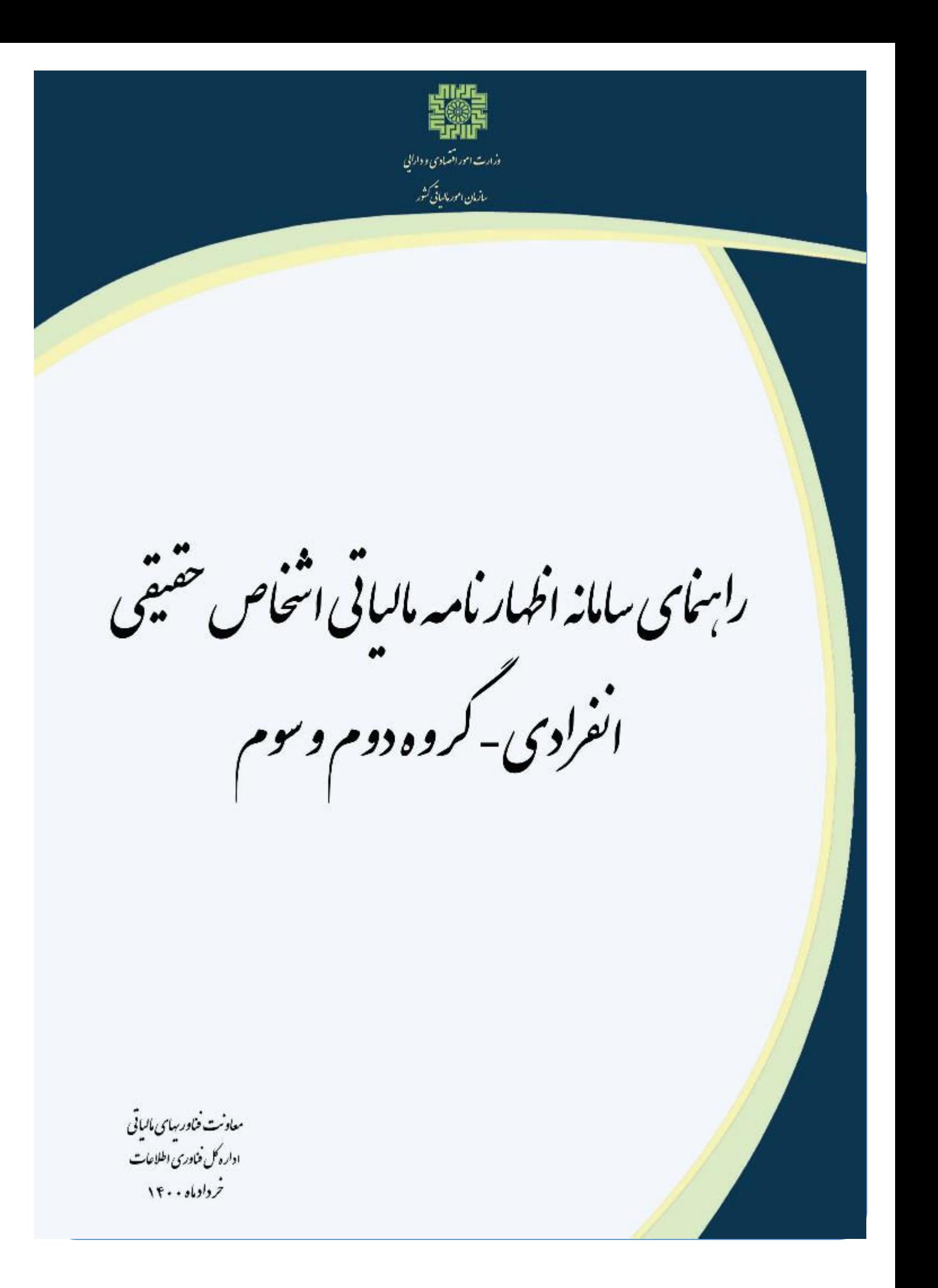

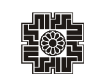

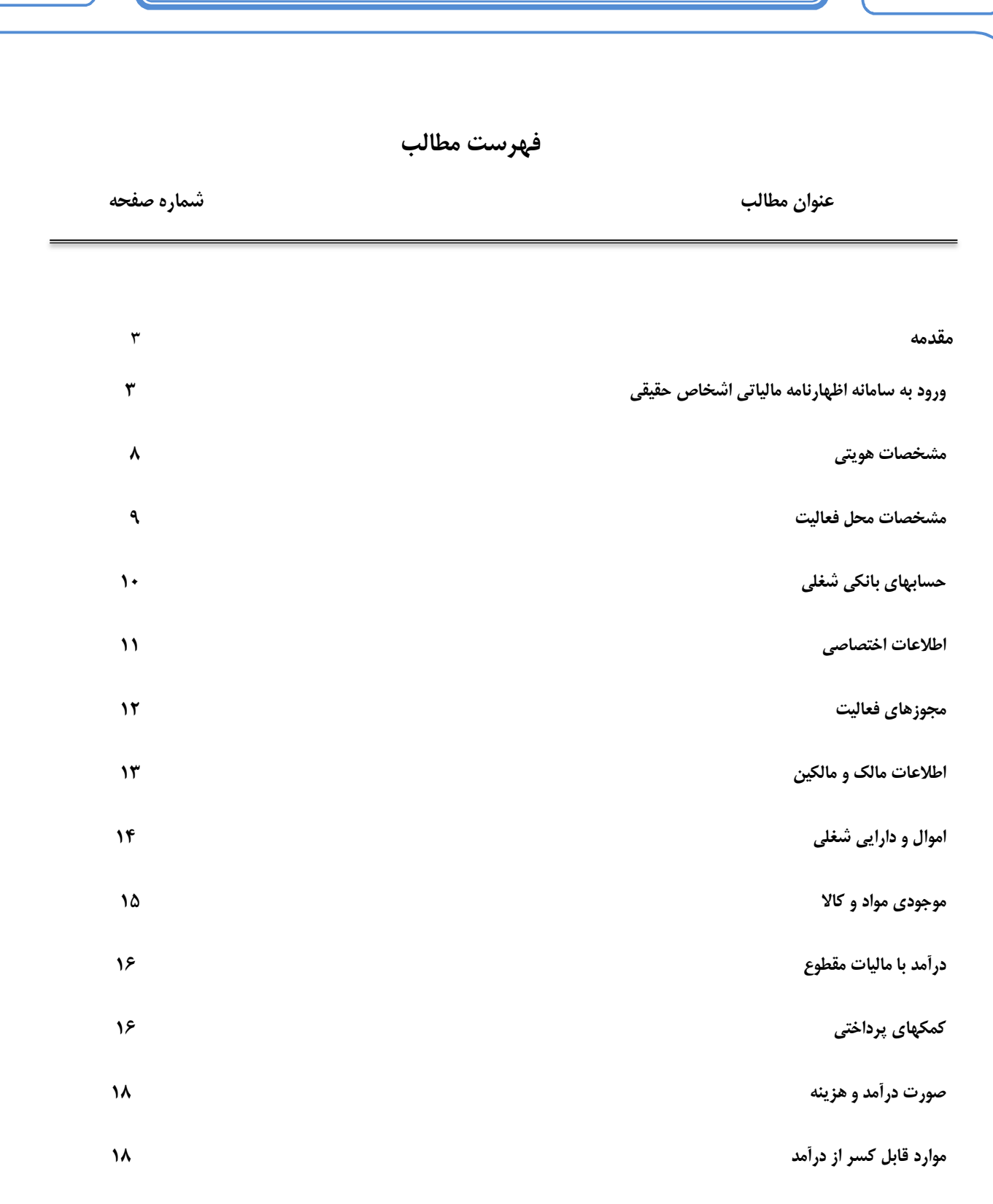

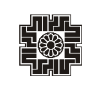

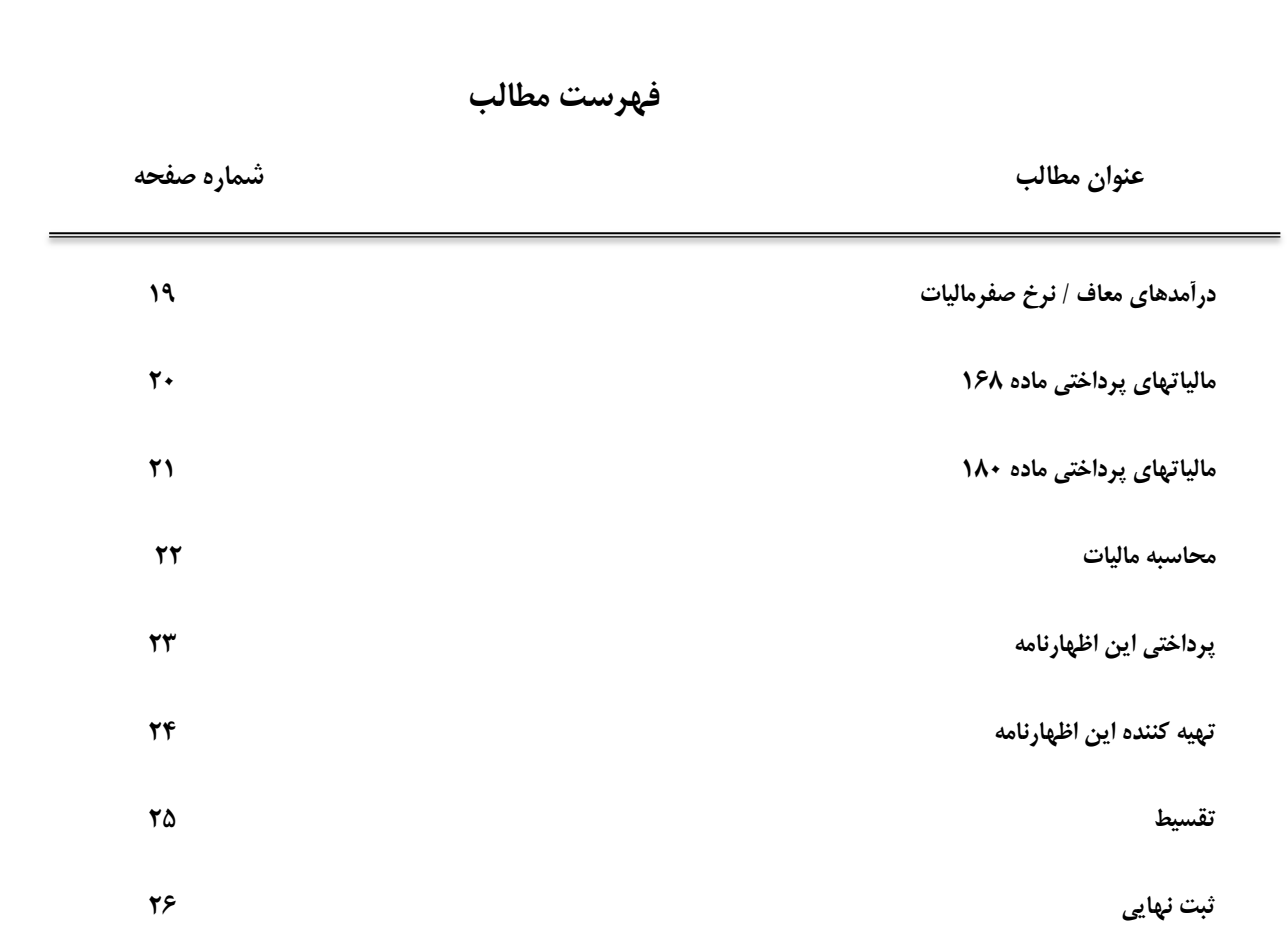

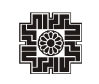

### **مقدمه**

سازمان امور مالیاتی کشور به منظور ارائه خدمات الکترونیکی و کاهش مراجعات مؤدیان محترم مالیاتی و همچنین براي رضایتمندي مؤدیان محترم مالیاتی، امکان ثبت اظهارنامههاي مالیاتی اشخاص حقیقی به صورت برخط را فراهم نموده است. اشخاص حقیقی می بایست درآمد و هزینه و هرآنچه که از نظر مالی مربوط به فعالیت شغلی آنها در طی یکسال می باشد را به صورت اظهارنامه مالیاتی به سازمان امور مالیاتی ارائه نمایند. اظهارنامه اشخاص حقیقی شامل اظهارنامه هاي انفرادي و مشارکتی (گروه اول، دوم و سوم) میباشد.

شایان ذکر است، چنانچه مؤدي پس از ارسال اظهارنامه اصلی خود نیاز به اصلاح و ویرایش داشته باشد می تواند از طریق سامانه اقدام نماید. این نکته را در نظر داشته باشید، ویرایش اظهارنامه فقط تا قبل از پایان موعد مقرر براي ارائه اظهارنامه اصلی امکانپذیر می باشد که جایگزین اظهارنامه ارسالی قبلی می شود. و چنانچه پس از مهلت مقرر باشد به عنوان "اظهارنامه اصلاحی" ثبت میگردد. در واقع اظهارنامه اصلاحی طبق ماده 226ق.م.م تنها تا یک ماه پس از اتمام مهلت مقرر، می تواند توسط مؤدیان ثبت و ارسال گردد. همچنین در صورتیکه موعد قانونی به اتمام رسیده باشد، اظهارنامه اصلی، خارج از موعد تلقی خواهد گردید.

 سازمان امور مالیاتی کشور میتواند اظهارنامههاي مالیاتی دریافتی را بدون رسیدگی قبول و تعدادي از آنها را براساس معیارها و شاخص هاي تعیین شده و یا به طور نمونه انتخاب و برابر مقررات مورد رسیدگی قرار دهد. شایان ذکر است، **صاحبان مشاغل موظفند دفاتر و یا اسناد و مدارك حسب مورد را که با رعایت اصول و ضوابط تنظیم میگردد براي تشخیص درآمد مشمول مالیات، نگهداري و اظهارنامه مالیات** خود را براساس آنها تنظیم نمایند.

#### $\overline{\phantom{a}}$ **ورود به سامانه اظهارنامه مالیاتی اشخاص حقیقی**

مؤدي محترم میبایست از طریق آدرس <u>https:/NTR.tax.gov.ir.</u> وارد سامانه اظهارنامه مالیاتی اشخاص حقیقی شود و سپس نام کاربري و کلمه عبور را که هنگام ثبت نام از سامانه ثبت نام الکترونیکی دریافت نموده است را وارد نماید.

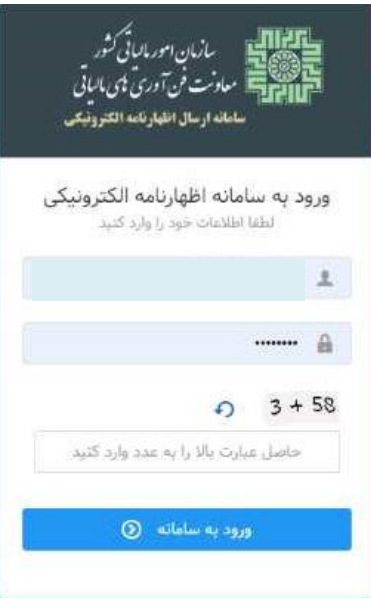

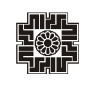

همانطور که مشاهده مینمایید، پس از وارد نمودن نام کاربري و کلمه عبور صفحه ذیل براي کاربر نمایش داده میشود.

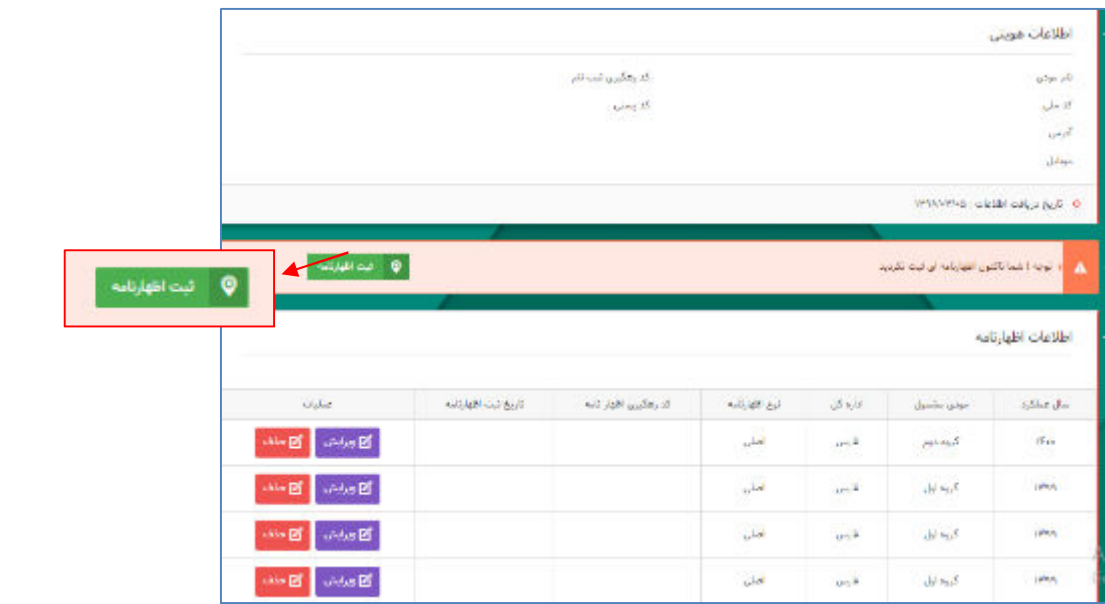

کاربر می بایست براي ثبت اظهارنامه جدید، گزینه ثبت اظهارنامه را انتخاب نماید. با انتخاب گزینه ذکر شده پنجره ذیل نمایان می گردد. سال عملکرد، نوع فعالیت و .... را انتخاب نموده و سپس بر روي کلید "تایید" کلیک نمایید.

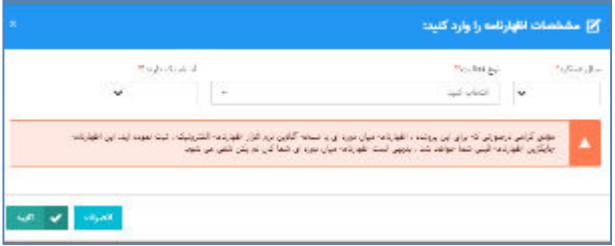

با انتخاب کلید تایید، اظهارنامه جدید ایجاد و در پایین صفحه نمایش داده می شود. براي ثبت و تکمیل اظهارنامه می بایست بر روي لینک "ویرایش" کلیک نمایید.

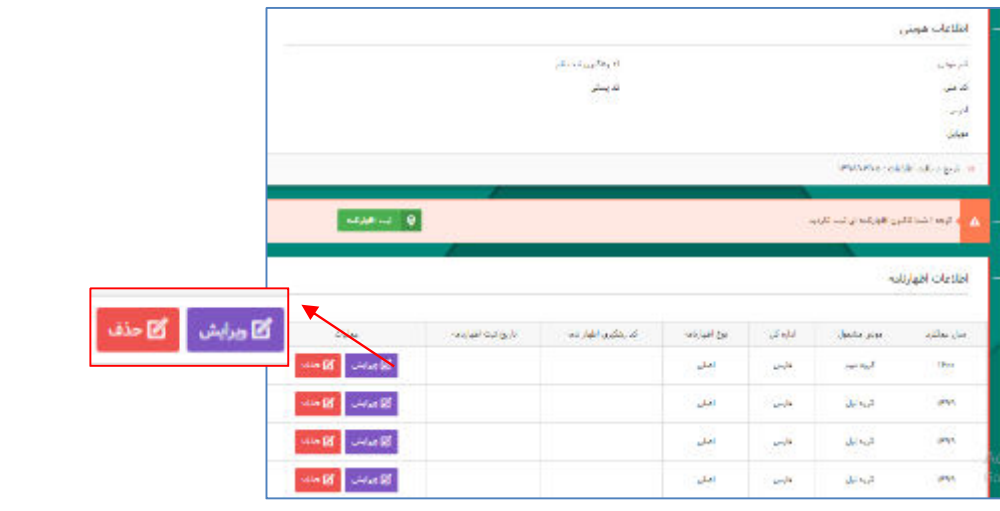

**ES** 

**صفحھ٥**

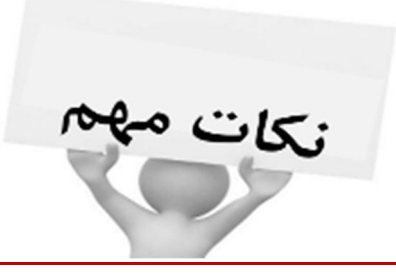

**قابل توجه تمامی صاحبان محترم مشاغل حقیقی لطفاً براي تنظیم و تکمیل اظهارنامه مربوطه به نکات زیر توجه فرمایند:** 

ثبت اظهارنامه به صورت بر خط و دریافت کد رهگیري اظهارنامه، به منزله تسلیم اظهارنامه به اداره امور مالیاتی می باشد.

در صورتیکه ثبت نهایی انجام نشده و کد رهگیري دریافت نگردیده باشد، اظهارنامه فاقد وجاهت قانونی می باشد. و به معنی عدم تسلیم اظهارنامه می باشد.

**به دلیل پایش و رعایت مفاد تبصره 2 ماده 101 قانون مالیات هاي مستقیم در اعمال سقف معافیت سالانه در زمان دریافت اظهارنامه، خواهشمند است اظهارنامه الکترونیکی واحدکسبی که تمایل دارید معافیت بیشتري به درآمد مشمول مالیات آن تعلق گیرد را در اولویت تکمیل و ارسال قرار دهید.**

براي ثبت و ذخیره نمودن در هر مرحله (صفحه)، می بایست بر روي کلید"ذخیره وادامه" که درسمت چپ بالاي صفحه می باشد کلیک نمایید. مؤدي در واحدکسبی که بخواهد معافیت بیشتري استفاده نماید، می بایست ابتدا اظهارنامه آن واحدکسبی را ارسال نماید. مابقی معافیت در دیگر اظهارنامه ها به ترتیب ارائه، اعمال گردیده و پس از صفر شدن باقی مانده معافیت، به مؤدي معافیت داده نمی شود.

در ورود و انتخاب اطلاعات جهت تشکیل اظهارنامه جدید، نهایت دقت را داشته باشید، در صورت صحت اطلاعات وارده، اطلاعات هویتی از سامانه ثبت نام الکترونیکی بارگذاري می گردد. لازم به توضیح است، اطلاعات اظهارنامه اشخاص حقیقی شامل گروه **اول**، **دوم**، و **سوم** و بر اساس پرونده ثبت نام، به صورت **انفرادي** و یا **مشارکتی** می باشد.

منظور ارائه اظهارنامه **مشارکتی،** گزینه بلی را انتخاب نمایید. (جهت ارائه اظهارنامه مشارکتی، ثبت نام الکترونیکی می بایست به صورت مشارکتی انجام شده و تاریخ شروع شراکت هر مودي، کوچکتر یا مساوي سال عملکرد باشد.)

در صورتیکه در اظهارنامه جدید، نوع فعالیت را "دارندگان کارت بازرگانی (واردکنندگان و صادرکنندگان)" انتخاب نمایید، می بایست در سامانه ثبت نام الکترونیکی، در قسمت مجوزهاي فعالیت، مجوز **کارت بازرگانی** در وارد نموده باشید تا امکان بارگذاري اطلاعات براي شما فراهم گردد.)

توجه : پس از تکمیل نمودن فیلد ها در هر مرحله (صفحه)، می بایست بر روي دکمه ذخیره کلیک نمایید تا اطلاعات وارد شده ذخیره گردد.

اطلاعات هویتی شما در این صفحه به صورت اتوماتیک از سامانه ثبت نام بارگذاري می گردد و براي اصلاح آن می بایست از سامانه ثبت نام اقدام نمایید و سپس در اظهارنامه، اطلاعات را بروز نمایید

### **نکاتی در خصوص تسلیم اظهارنامه در صورت فوت مؤدي:**

در پرونده انفرادي، در صورتیکه مؤدي **قبل** از سال عملکرد فوت نموده باشد، امکان ارائه اظهارنامه **نخواهد** داشت و با پیغام خطا از طرف برنامه مواجه می شود.

در پرونده انفرادي، در صورتیکه مؤدي **طی** سال عملکرد فوت نموده باشد، نماینده وراث می بایست از ابتداي سال **تا تاریخ فوت** براي مؤدي متوفی اظهارنامه ارسال نماید؛ و براي بقیه سال، وراث می بایست ثبت نام الکترونیکی مشارکتی جدید انجام داده و **اظهارنامه مشارکتی اختیاري** تسلیم نمایند.(بدون حضور مؤدي فوت شده در لیست شرکا)

در پرونده انفرادی، در صورتیکه مؤدی بعد از پایان سال عملکرد فوت نموده باشد، نماینده وراث طبق سنوات گذشته می بایست از ابتدای سال تا $\bigcirc$ انتهاي سال براي مؤدي متوفی اظهارنامه ارسال نماید.

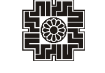

## **اظهارنامه اشخاص حقیقی انفرادي**

مؤدیان اشخاص حقیقی با توجه به نوع فعالیت و حجم فعالیت در واحد کسبی مربوطه، می تواند گروه اول، دوم یا سوم را در ثبت اظهارنامه جدید انتخاب نماید. بر این اساس، اظهارنامه مربوطه قابل دسترسی خواهد بود. چنانچه مؤدي بخواهد اطلاعات هویتی خود را تغییر دهد می بایست از سامانه ثبت نام اقدام نماید تا اطلاعات آن مجدداً در اظهارنامه بارگذاري شود.

همانطور که گفته شد مؤدي می بایست با توجه به نوع فعالیت خود اظهارنامه را تکمیل نماید. ضمناً با انتخاب گروه اظهارنامه (گروه اول، دوم و سوم) گامهاي بعدي نیز تغییر می یابد که در ادامه هر کدام از این مراجع به تفصیل شرح داده می شود.

# **اشخاص حقیقی مشمول گروه دوم و سوم**

**صاحبان مشاغل موضوع ماده 95 عبارتند از :**

بر اساس آیین نامه اجرایی شماره 230761 تاریخ 1394/12/4 موضوع ماده 95 اصلاحی مصوب 1394/4/31 قانون مالیات هاي مستقیم، صاحبان مشاغل بر اساس شاخص ها و معیارهایی از قبیل نوع و یا حجم فعالیت به شرح ذیل می باشد:

**گروه دوم :** مؤدیانی که با توجه به نوع فعالیت، مجموع مبلغ فروش کالا و خدمات سال قبل یا ده برابر درآمد مشمول مالیات قطعی شده (قبل از کسر معافیت) طبق آخرین برگ مالیات قطعی عملکرد سال 1391 و به بعد که تا تاریخ پایان ديماه سال قبل از شروع سال مالیاتی ابلاغشده باشد، هرکدام بیشتر از مبلغ 10 میلیارد ریال و تا 30 میلیارد ریال باشد.

**گروه سوم:** مؤدیانی که در گروههاي اول و دوم قرار نمیگیرند، جز گروه سوم محسوب میشوند.

# **اظهارنامه اشخاص حقیقی مشمول گروه دوم و سوم**

 با انتخاب اظهارنامه مربوطه وارد صفحه نخست ثبت اظهارنامه می شوید، با توجه به نوع فعالیت و پاسخ به اطلاعات اختصاصی، مراحل و یا منوها نیز تغییر می یابد که در همین راستا تمامی منوهاي گروه دوم و سوم را توضیح خواهیم داد. صفحه نخست حاوي اطلاعات هویتی شما که به صورت اتوماتیک از سامانه ثبت نام بارگذاري شده است، میباشد در ادامه هر کدام از این منوها به تفصیل شرح داده می شود:

### **مشخصات هویتی**

Ĩ

همانطور که مشاهده می نمایید با توجه به گروه مشمول و نوع اظهارنامه انتخابی، به فرمهاي مختلف دسترسی خواهید داشت، و براي ذخیره اطلاعات و رفتن به مرحله بعد بر روي دکمه "ذخیره و ادامه" کلیک نمایید.

به منظور ثبت اظهارنامه مشاغل گروه اول انفرادي، در ثبت اظهارنامه جدید، بایستی سوال "آیا شریک دارید؟"، را "خیر" انتخاب نمایید. در غیر اینصورت پیغام خطایی مبنی بر عدم تطابق اطلاعات وارد شده با اطلاعات ثبت نام الکترونیکی نمایش داده خواهد شد.

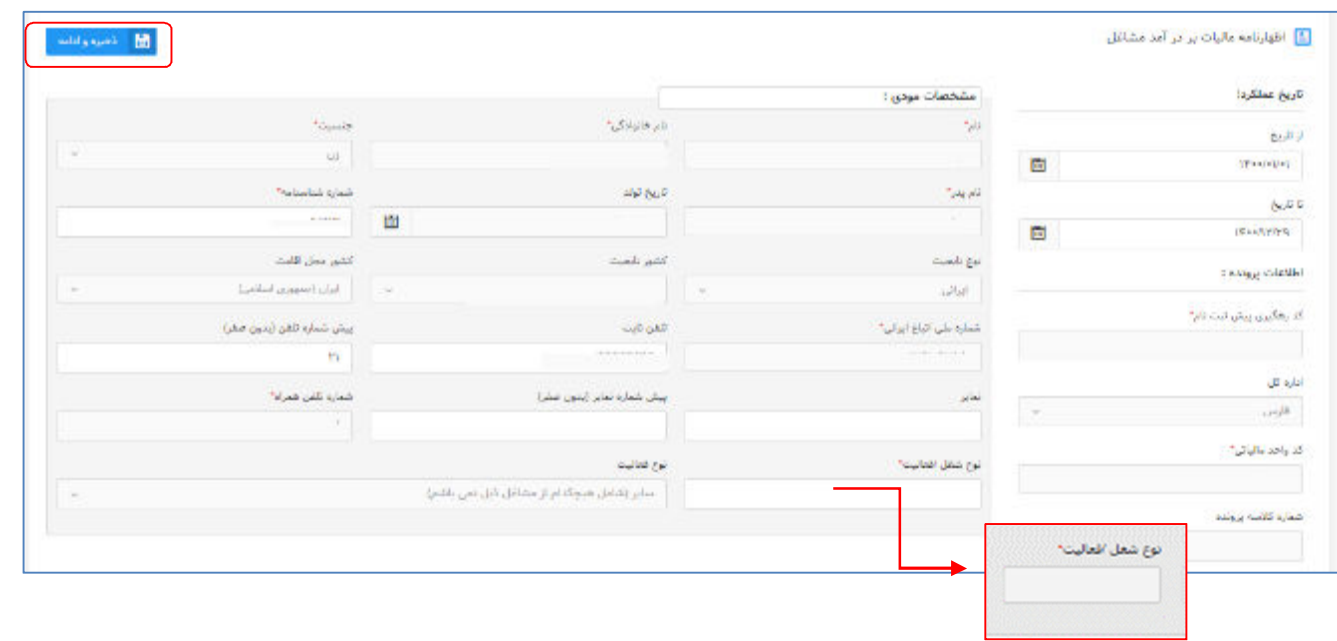

اطلاعات هویتی شما در این صفحه به صورت خودکار از سامانه ثبت نام دریافت می شود و قابل تغییر نمی باشد. در این صفحه می بایست نوع شغل/ فعالیت را وارد نمایید.

لازم به ذکر است ورود اطلاعات بخش هاي ستاره دار الزامی می باشد. در غیر اینصورت در هنگام ارسال اظهارنامه با پیغام خطایی مبنی بر ضرورت تکمیل این بخش ها مواجه خواهید شد

J

**صفحھ٩**

## **مشخصاتمحل فعالیت**

همانطور که مشاهده می نمایید با انتخاب کلید ذخیره/ادامه صفحه ذیل نمایش داده می شود که شامل اطلاعات مربوط به اقامتگاه قانونی (واحد کسبی) و نوع فعالیت با توجه به دسته بندي کد آیسیک 5 سطحی می باشد. در قسمتی که با کادر قرمز رنگ مشخص شده است در صورت تمایل می توانید درصد فعالیت خود را تغییر داده و سپس کلید ذخیره/ ادامه را انتخاب نمایید.

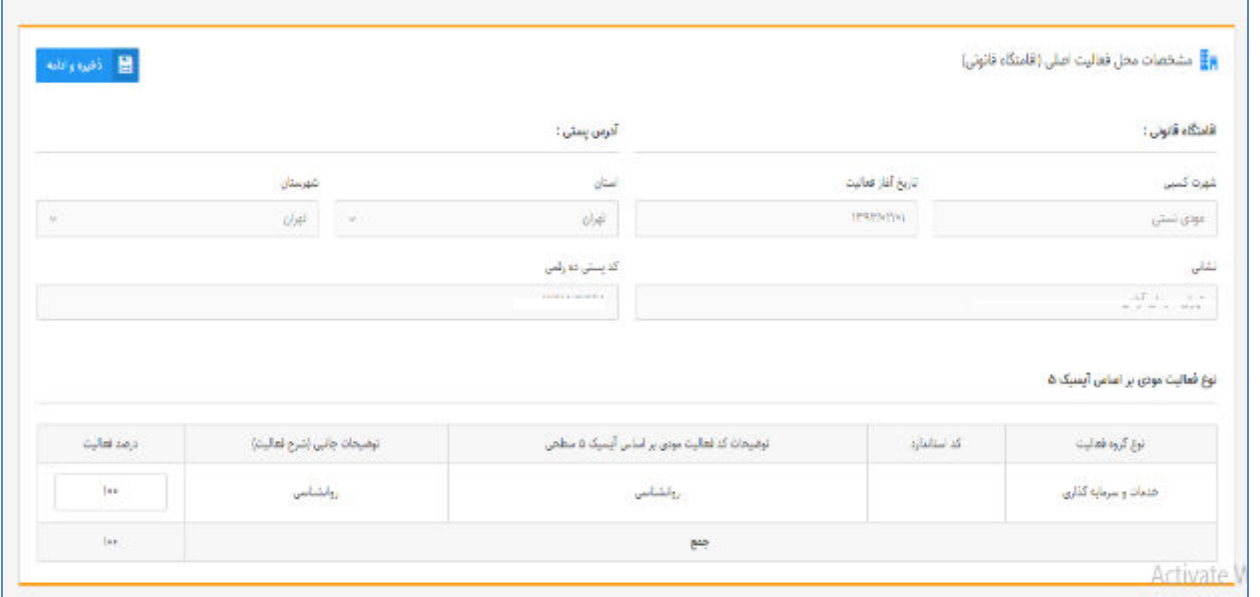

خواهشمند است دقت نمایید استان محل فعالیت (واحد کسبی) و اداره کل امور مالیاتی ثبت شده در سامانه ثبت نام تطابق داشته باشند. در صورتیکه مؤدي در ورود این اطلاعات در سامانه ثبت نام اشتباه کرده باشد بایستی ابتدا آن را در سامانه ثبت نام اصلاح نماید. در غیر این صورت مسئولیت آن با خود شخص خواهد بود.

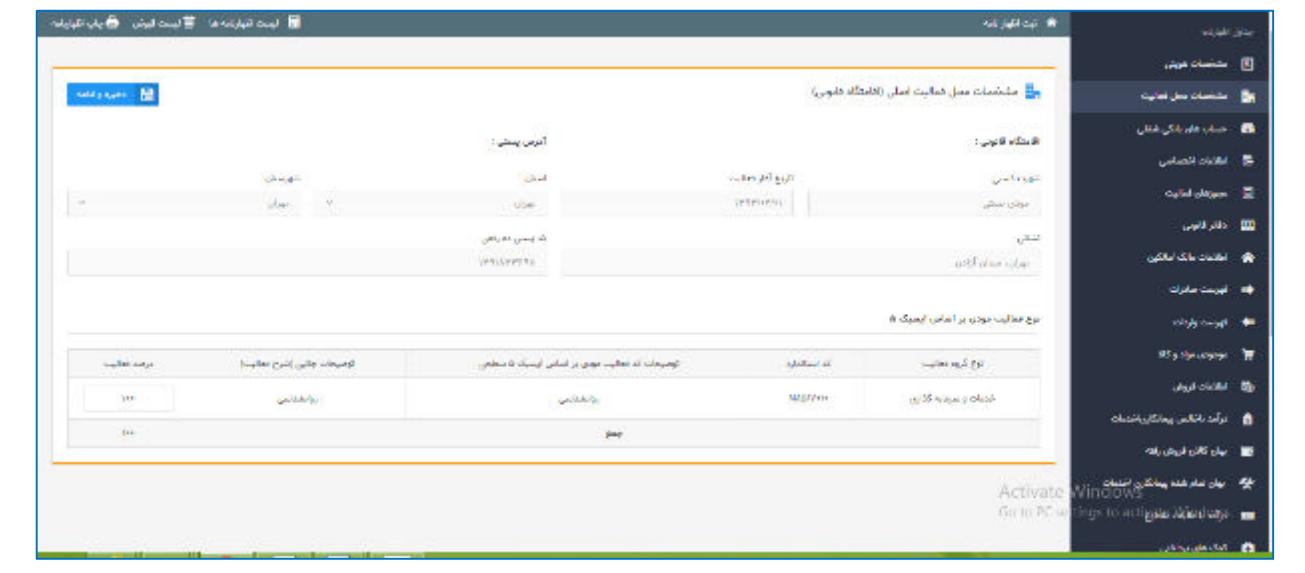

# **حسابهاي بانکی شغلی**

همانطور که ملاحظه می نمایید با انتخاب کلید "ذخیره و ادامه" صفحه زیر نمایش داده می شود که شامل اطلاعات مربوط به حساب هاي بانکی مربوط به فعالیت شغلی شما می باشد.

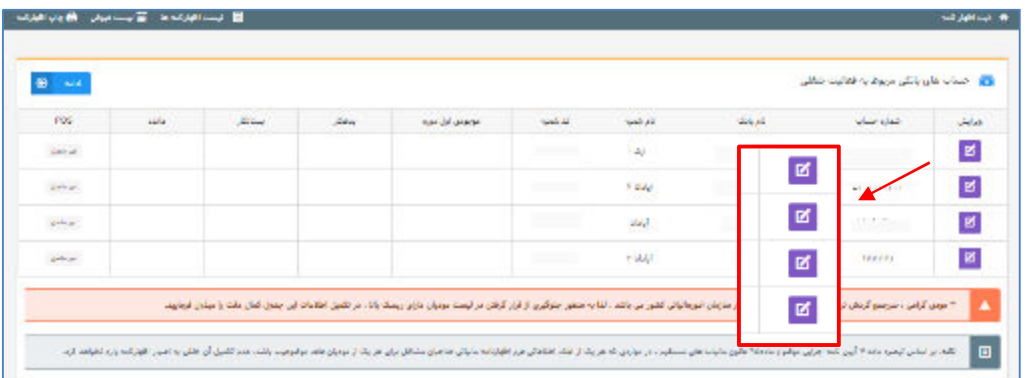

فهرست حساب هاي بانکی از سامانه ثبت نام بارگذاري می گردد. در صورت نیاز به تغییر اطلاعات حساب هاي بانکی که از سامانه ثبت نام بارگذاري شده و قابل تغییر نیست، می بایست از طریق سامانه ثبت نام نسبت به تغییر این اطلاعات اقدام نماید. جهت تغییر اطلاعات موجودي حساب هاي بانکی، بر روي کلید ویرایش کلیک نمایید.

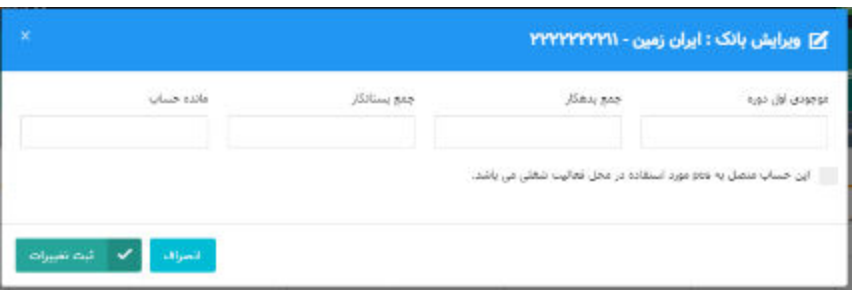

با انتخاب کلید ویرایش پنجره بالا را مشاهده می نمایید که شامل : موجودي اول دوره، جمع بدهکار، جمع بستانکار و مانده حساب می باشد. چنانچه این حساب بانکی شما متصل به دستگاه POS باشد می بایست گزینه مربوطه را انتخاب نمایید.

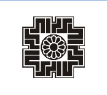

مؤدي گرامی لطفا در تکمیل پنجره فوق الذکر دقت نمایید تا در لیست مؤدیان پر ریسک سازمان امور مالیاتی قرار نگیرید.

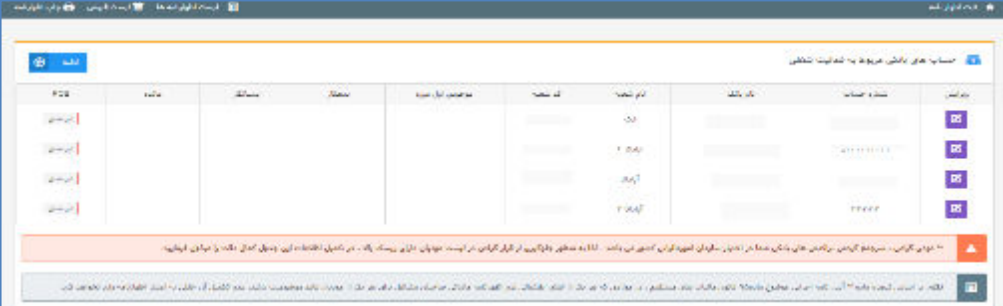

همانگونه که مشاهده می نمایید ارقامی که در پنجره نمایش داده شده، وارد نموده اید به این جدول اضافه می شود.

#### **اطلاعات اختصاصی**

همانگونه که ملاحظه می نمایید با انتخاب کلید "ادامه" صفحه زیر نمایش داده می شود که شامل سوالهایی مربوط به اطلاعات اختصاصی شما می باشد که جواب آن به صورت پیش فرض "انتخاب کنید" می باشد، لطفاً سوالات را مطالعه و با توجه به فعالیت و وضعیت واحد کسبی خود، پاسخ صحیح را انتخاب نمایید.

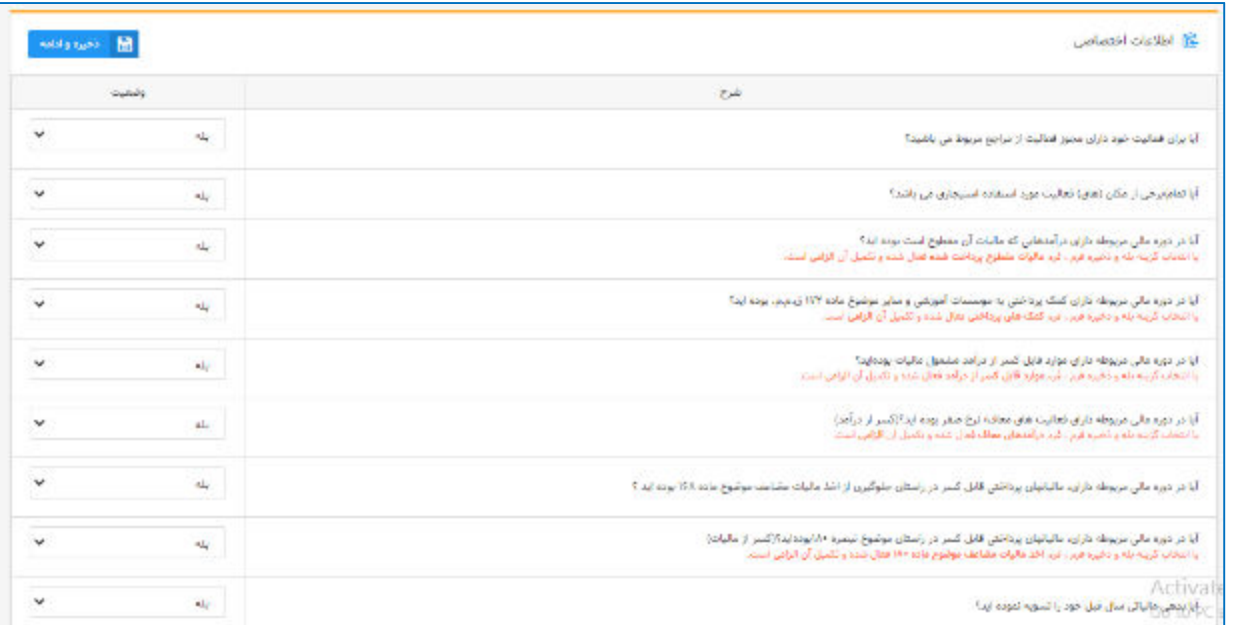

همانطور که در تصویر بالا مشاهده می نمایید با توجه به هر گزینه و با انتخاب "بله" فرم هاي مرتبط به همان گزینه براي شما در مراحل بعدي فعال می شود که می بایست فرم ها تکمیل گردد. با انتخاب بله براي زیر همان گزینه پیامهاي مرتبط را مشاهده می نمایید و فرمهاي مرتبط را در مراحل بعد می بایست تکمیل نمایید.

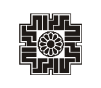

### **مجوزهاي فعالیت**

همانگونه که مشاهده می نمایید این فرم شامل اطلاعات مربوط به مجوزهاي فعالیت می باشد. مؤدي محترم در مرحله "اطلاعات اختصاصی"چنانچه براي سوال "آیا براي فعالیت خود داراي مجوز فعالیت از مراجع مربوط می باشید؟"گزینه "بله را انتخاب نموده باشید این مرحله براي تکمیل فرم مجوز فعالیت شما فعال می گردد.

جدول ذیل شامل نوع مجوز، شماره مجوز، تاریخ صدور، مرجع صدور، تاریخ شروع بهره برداري، تاریخ انقضاي مجوز و عملیات می باشد، براي تکمیل اطلاعات می بایست دکمه "ویرایش" در قسمت عملیات را انتخاب نمایید.

جواز هاي کسب شامل: پروانه کسب، مجوز تاسیس کارگاه/ کارخانه،کارت بازرگانی، اعلامیه تأسیس کارگاه/ کارخانه، قرارداد استخراج و فروش معادن و... ، کارت شناسایی کارگاه، پروانه بهرهبرداري، گواهی دانش بنیان و .... می باشد.

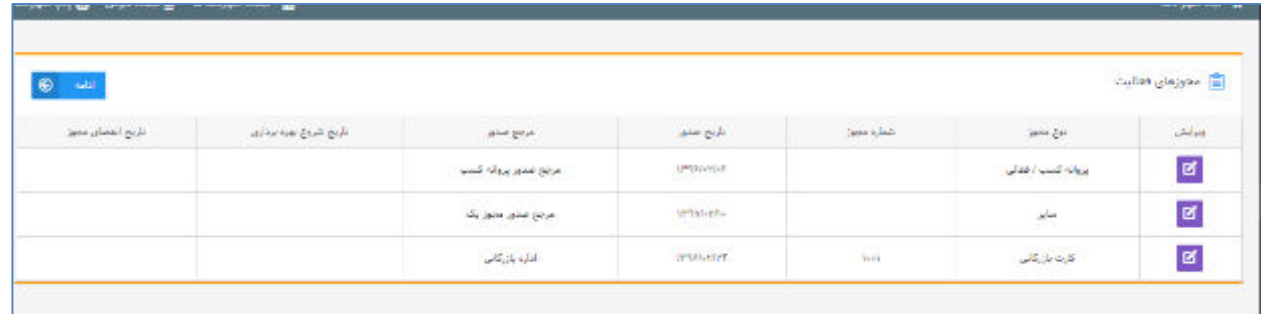

با کلیک بر روي کلید "ویرایش" پنجره ذیل نمایش داده می شود:

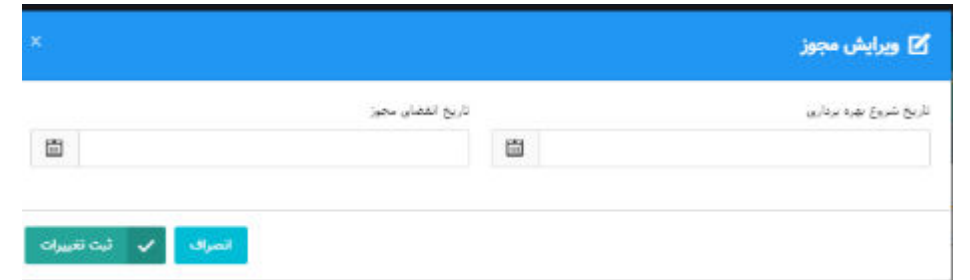

لازم به ذکر می باشد اطلاعات مجوزهاي فعالیت از سامانه ثبت نام بارگذاري گردیده و غیر قابل تغییر می باشد و فقط تاریخ شروع بهره برداري و تاریخ انقضاء مجوز را می توانید درج نمایید.

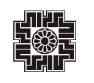

**اطلاعات مالک و مالکین**

همانطور که ملاحظه می نمایید با انتخاب کلید "ادامه" صفحه ذیل براي شما نمایش داده می شود، که شامل اطلاعات هویتی مالک، مساحت ملک و ... می باشد براي آنکه بتوانید ملک مورد نظر را در این قسمت وارد نمایید می بایست بر روي کلید "افزودن" کلیک نمایید. در صورت اجاري بودن محل فعالیت مؤدي و پاسخ "بلی" به سوال "ایا تمام/ برخی از مکان (هاي) فعالیت مورد استفاده استیجاري می باشد؟" در اطلاعات اختصاصی تکمیل این جدول ضروري است.

 لطفاً توجه نمایید که این فرم مربوط به کسانی است که محل یا محلهاي کسب آنها بهصورت اجارهاي است. در این جدول باید اطلاعات لازم در مورد مالک یا مالکین و اطلاعات قرارداد اجاره وارد گردد. چنانچه مالک محل کسب خود هستید نیازي به وارد نمودن اطلاعات خود در این صفحه نخواهید داشت.

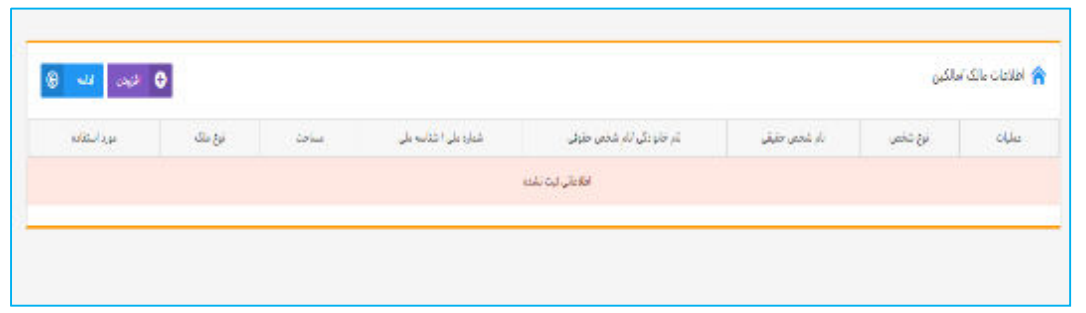

 با کلیک بر روي دکمه افزودن، صفحه ذیل براي کاربر نمایش داده می شود. در این پنجره اطلاعات خواسته شده که به صورت ستاره دار قرمز رنگ می باشد می بایست ثبت نمایید و براي رفتن به مرحله بعد می بایست کلید "ادامه" را انتخاب نمایید.

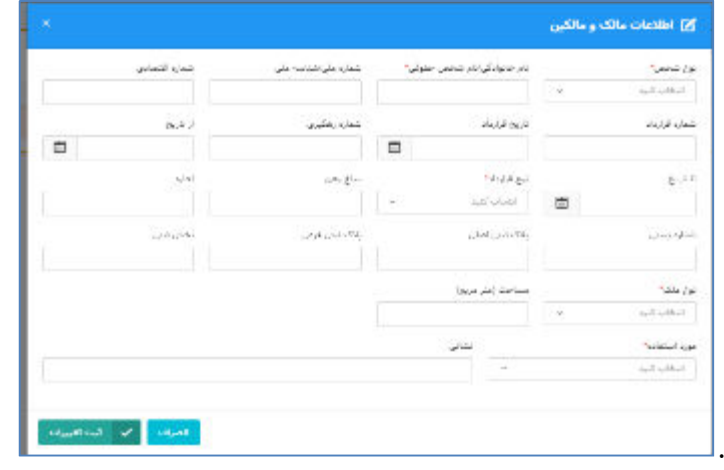

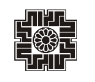

## **اموال و دارایی شغلی**

همانگونه که ملاحظه می نمایید با انتخاب "ذخیره و ادامه" صفحه ذیل براي شما نمایش داده می شود که حاوي شرح اقلام اموال، دارایی، ارزش اموال و دارایی ها در اول دوره ، ارزش اموال و دارایی هاي خریداري شده طی دوره، ارزش اموال و دارایی هاي فروش رفته طی دوره و ارزش اموال و دارایی ها در آخر دوره می باشد. اقلامی که در طی دوره براي فعالیت شغلی خود هزینه نموده اید در این قسمت می بایست ثبت نمایید تا اعتبار مالیاتی در این دوره براي شما در نظر گرفته شود. براي درج اطلاعات می بایست گزینه "افزودن" را انتخاب نمایید .

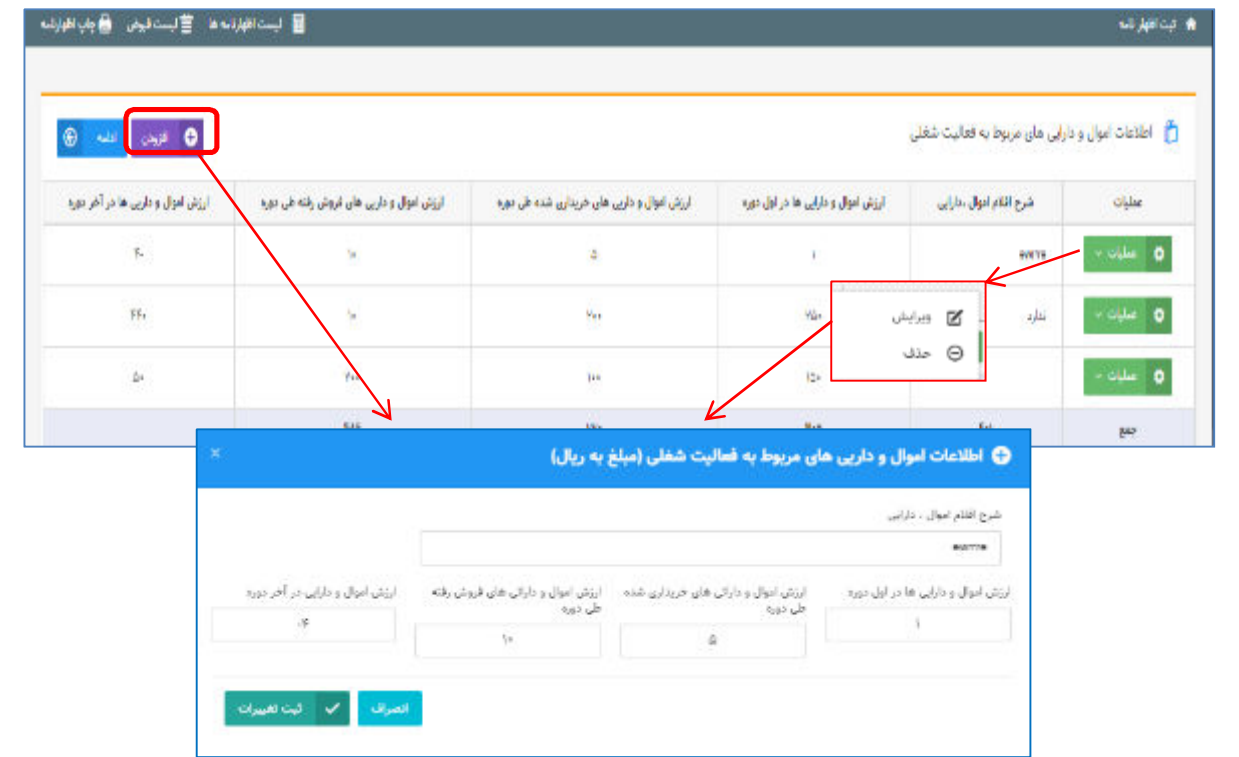

با انتخاب افزودن پنجره اي براي شما نمایان می گردد. در این پنجره می بایست ارزش اموال و دارایی هاي خریداري شده طی دوره، ارزش اموال و دارایی هاي فروش رفته طی دوره و ... را وارد نمایید تا به فهرست جدول همان صفحه اضافه گردد. ضمناً براي ویرایش یا حذف ردیف اضافه شده بر روي لینک ویرایش که در تصویر بالا مشخص شده است کلیک نمایید تا بتوانید اصلاح و یا حذف نمایید.

# **موجودي مواد و کالا**

爨

همانطور که در تصویر ذیل مشاهده می نمایید صفحه نمایش داده شده حاوي شرح حساب، بهاي تمام شده اول دوره، خرید و تولید طی دوره، فروش/مصرف طی دوره (براساس قیمت تمام شده) و ... می باشد، براي درج اطلاعات می بایست گزینه مورد نظر در هر ردیف را انتخاب نمایید تا قادر باشید فیلدهاي مورد نظر را تکمیل نمایید.

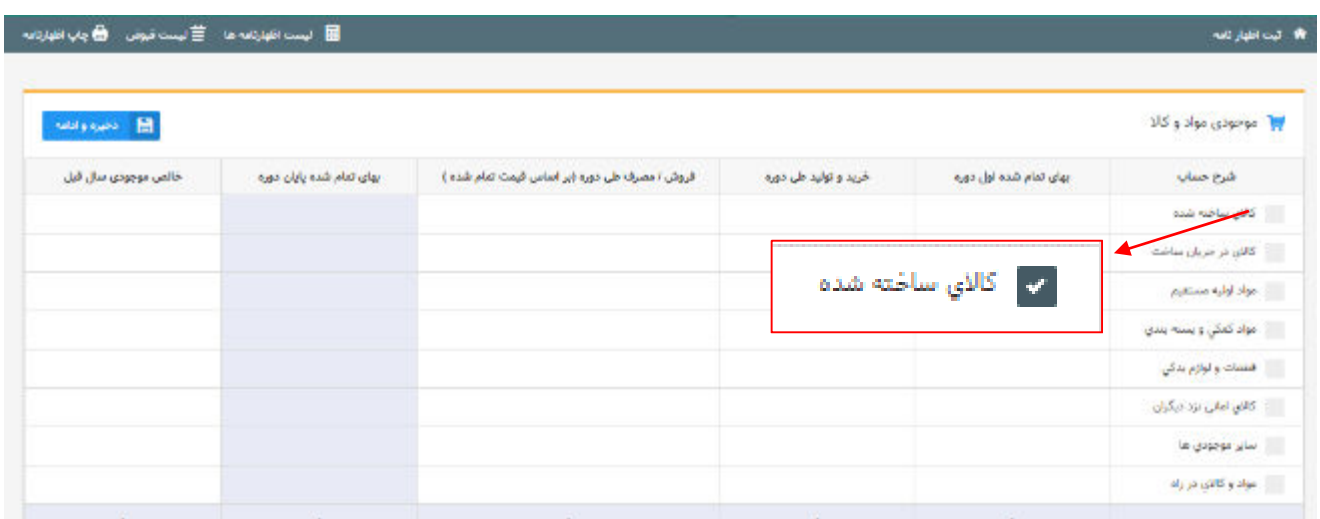

در این صفحه موجودي مواد و کالا شامل بهاي تمام شده اول دوره، خرید/تولید و فروش/مصرف طی دوره، ذخیره کاهش ارزش و نیز خالص موجودي سال قبل توسط مؤدي در کادرهاي سفید وارد می شوند و بر اساس آن بخش هاي دیگر شامل بهاي تمام شده پایان دوره، خالص موجودي و مجموع مبالغ جدول توسط سیستم محاسبه خواهند گردید و مبالغ مورد نظر به جدول ترازنامه انتقال داده خواهند شد.

لازم به توضیح است در صورت تکمیل این جدول در اظهارنامه عملکرد سال گذشته ، ستون خالص موجودي سال قبل، بارگذاري گردیده و قابل تغییر می باشد.

# 爨

Ì

í

### **درآمد با مالیات مقطوع**

در صورت پاسخ "بلی" به سوال "آیا در دوره مالی مربوطه داراي درآمدهایی که مالیات آن مقطوع است بودهاید؟" در جدول اطلاعات اختصاصی، تکمیل جدول زیر ضروري است. همانطور که ملاحظه می نمایید این جدول مربوط به درآمدهایی می باشد که مالیات آنها مقطوع است می باشد و می بایست مبلغ درآمد مقطوع، سود (زیان) درآمدهاي مقطوع، مالیات پرداخت شده، شماره رسید پرداخت و شماره رسید تسلیم اظهارنامه را وارد نمایید. بدین منظور ردیف مورد نظر را انتخاب و سپس اعداد را وارد نمایید. جمع ستون "سود (زیان) درآمدهاي مقطوع" به جدول محاسبه مالیات منتقل می گردد.

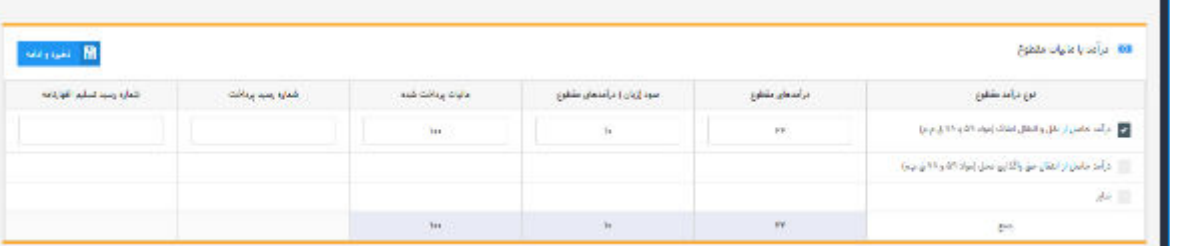

### **کمکهاي پرداختی**

ł

ì

در صورت پاسخ "بلی" به سوال "آیادر دوره مالی مربوطه داراي کمک پرداختی به موسسات آموزشی و سایر موضوع ماده 172قانون مالیاتهاي مستقیم بودهاید؟در جدول اطلاعات اختصاصی، تکمیل جدول زیر ضروري است. همانطور که مشاهده می نمایید، این فرم شامل اطلاعات کمکهاي مالی پرداختی مطابق با ماده 172 ق.م.م و بر اساس حساب هاي پذیرفته شده در قانون بودجه می باشد. این کمکها شامل معافیت مالیاتی می باشد. شایان ذکر است با تکمیل این جدول جمع مبلغ کمکهاي پرداختی به جدول محاسبه مالیات منتقل و در محاسبه مالیات متعلقه تأثیرگذار می باشد. جدول ذیل براي درج کمک هاي پرداختی می باشد و براي اضافه نمودن کمک ها می بایست بر روي کلید "افزودن" کلیک نمایید.

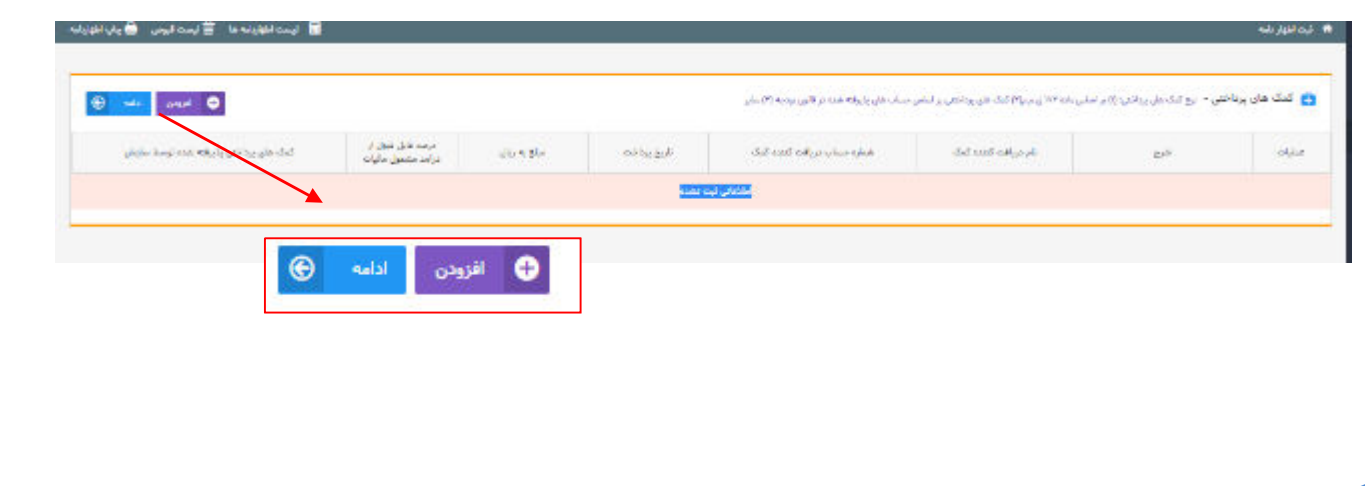

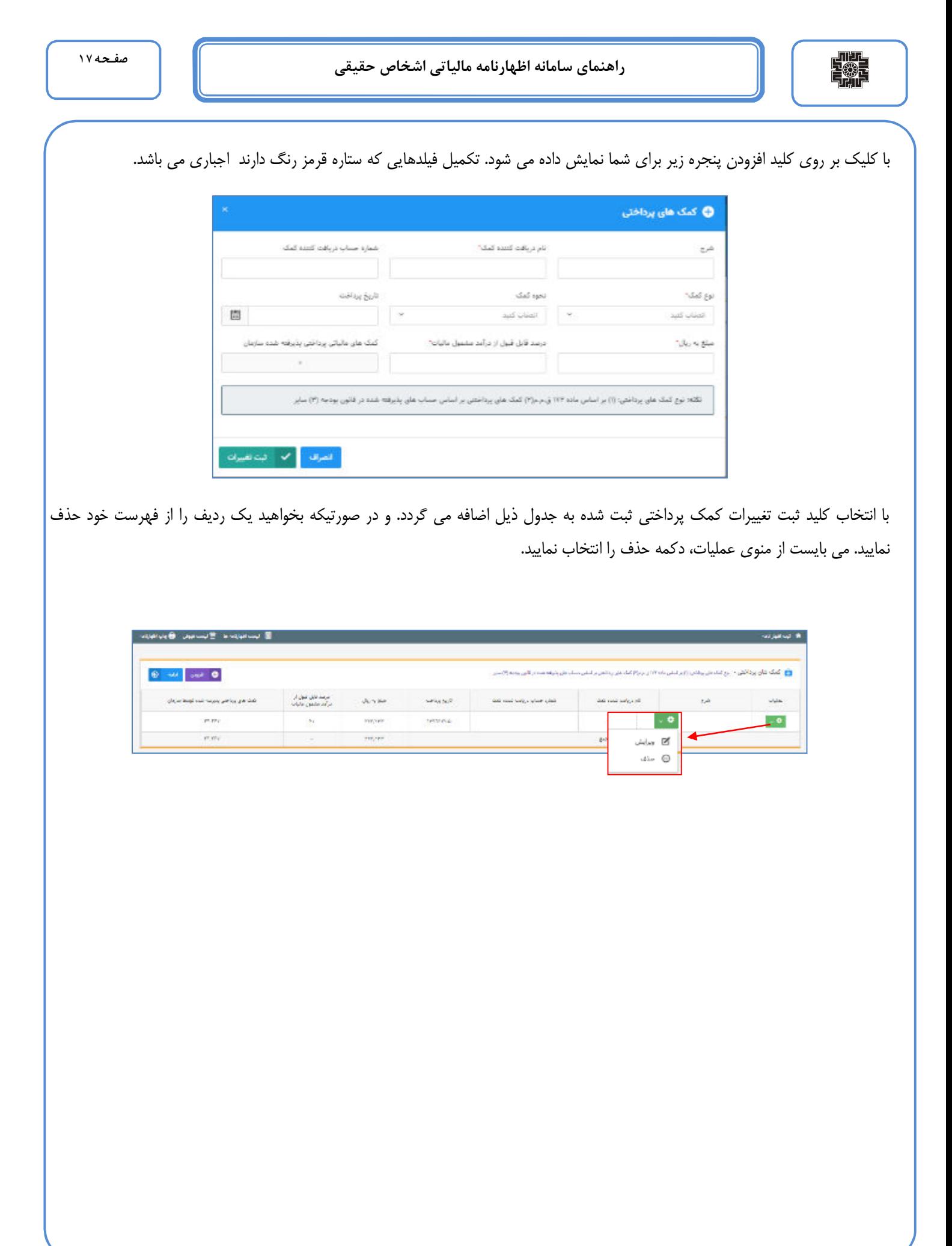

# 爨

I

### **صورت درآمد و هزینه**

همانگونه که مشاهده می نمایید جدول سود و زیان شامل: فروش کالا، درآمد حاصل از ارائه خدمات، درآمد حاصل از فروش دارایی ها، خرید کالا، هزینه حقوق و دستمزد و .. می باشد. در این فرم اطلاعات مربوط به صورت وضعیت سود و زیان وارد میشود. کادرهاي سفیدرنگ توسط مؤدي پرشده و در نهایت سود (زیان) ویژه توسط سیستم محاسبه می گردد. منبع اطلاعات از مرحله "جدول موجودي مواد و کالا" در این جدول بارگذاري می شود.

لازم به توضیح است، در صورتیکه اطلاعات این جدول در عملکرد سال گذشته تکمیل شده باشد، ستون سال قبل براي فیلدهاي مربوطه بارگذاري می گردد. همچنین اطلاعات مربوط به سود (زیان) ویژه سال جاري به جدول محاسبه مالیات منتقل می گردد.

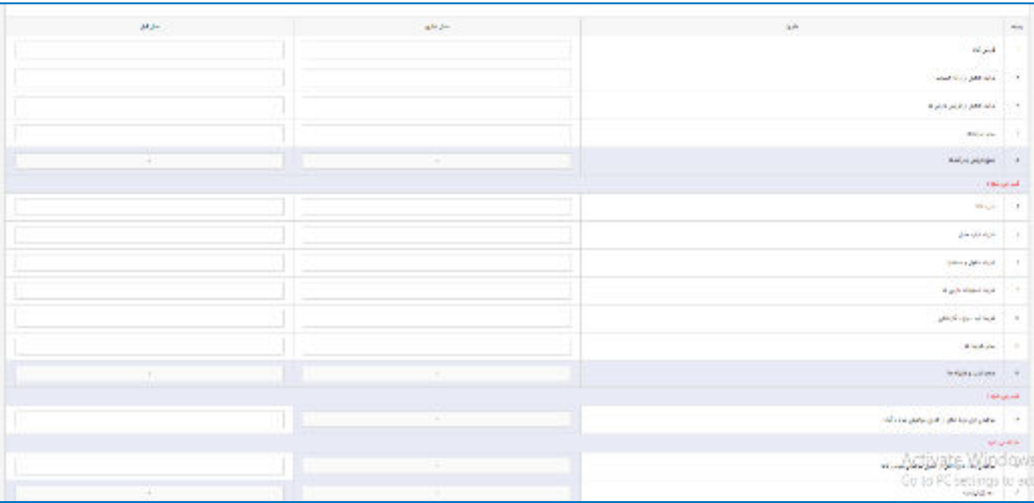

## **موارد قابل کسر ازدرآمد**

جدول وارد نمایید. لازم به توضیح است،

I

در صورت پاسخ "بلی" به سوال "آیا در دوره مالی مربوطه داراي موارد قابل کسر از درآمد مشمول مالیات بودهاید؟" در اطلاعات اختصاصی، تکمیل این جدول ضروري است. در این صفحه اطلاعات مربوط به هزینه هاي قابل کسر از درآمد مشمول مالیات وارد می گردد. در صورت وجود هزینه هاي درمانی و سایر هزینه هاي قابل کسر از درآمد مشمول مالیات مربوط به سال عملکرد، مؤدي می تواند مبالغ را در این

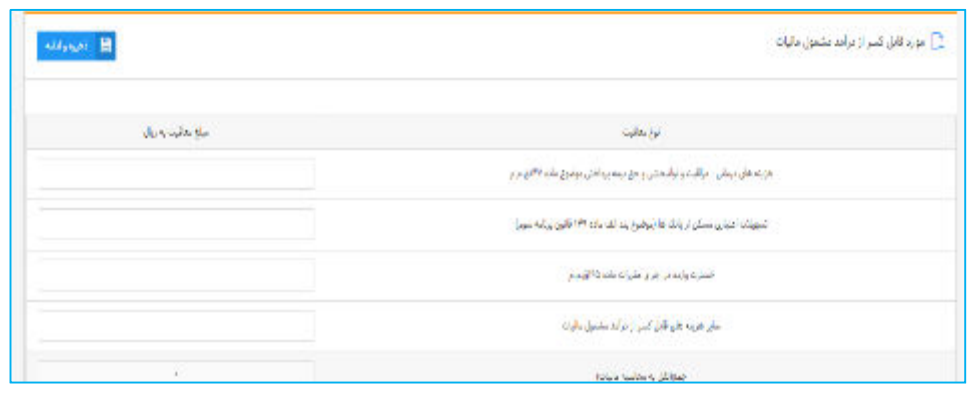

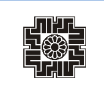

### **درآمدهاي معاف / نرخ صفرمالیات**

در صورت پاسخ "بلی" به سوال "آیا در دوره مالی مربوطه داراي فعالیتهاي معاف / نرخ صفر بودهاید؟ (کسر از درآمد)" در اطلاعات اختصاصی تکمیل این جدول ضروري است. درآمدهاي معاف از پرداخت مالیات، هر نوع درآمدي که براساس مفاد قانون مالیات هاي مستقیم از پرداخت مالیات معاف می باشد مانند درآمدهاي حاصل از تعلیم و تربیت غیرانتفاعی موضوع ماده 134ق.م.م، درآمد حاصل از صادرات محصولات کشاورزي موضوع صدر ماده 141 ق.م.م، درآمد کارگاههاي فرش دستباف و صنایع دستی (ماده 142 ق.م.م)، سود و جوایز متعلق به اوراق مشارکت (بند 5 ماده 145 ق.م.م) و ...

همانطور که مشاهده می نمایید براي آنکه بتوانید در فیلدهاي مورد نظر ارقام را درج نمایید می بایست ردیف را انتخاب و سپس وارد نمایید. ضمناً جمع ستون سود (زیان) درآمد معاف/نرخ صفر مالیات، به جدول محاسبات مالیات منتقل می شود.

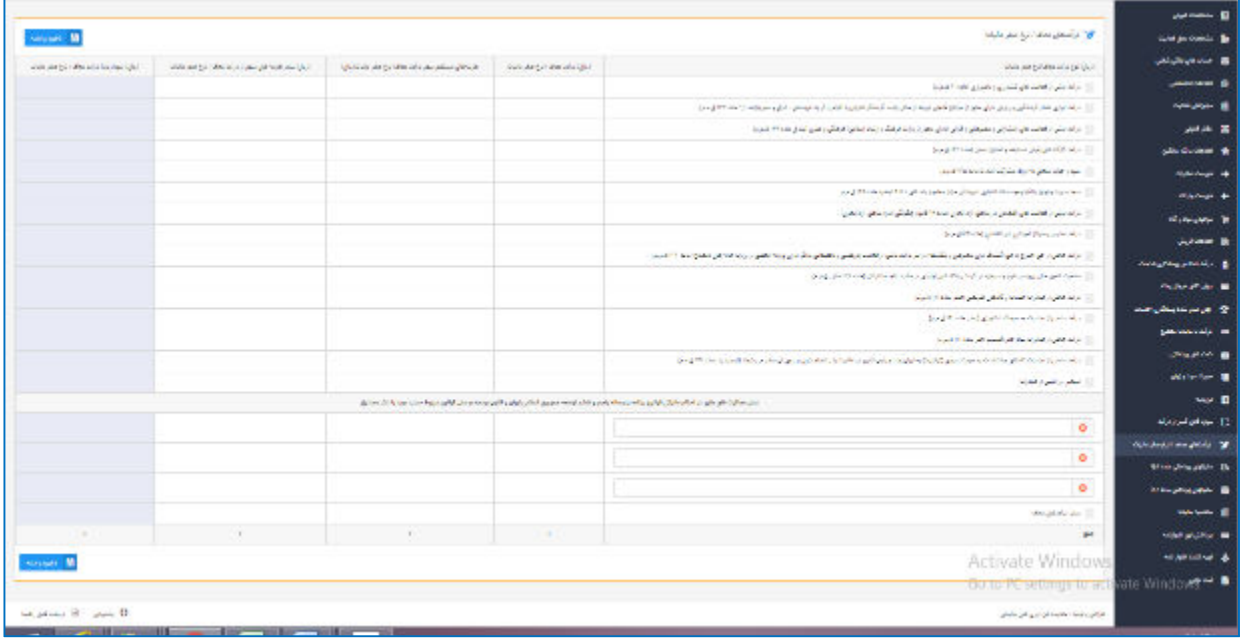

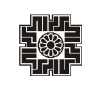

### **مالیاتهاي پرداختی ماده 168**

دولت میتواند براي جلوگیري از اخذ مالیات مضاعف و تبادل اطلاعات راجع به درآمد و دارایی مؤدیان با دولتهاي خارجی موافقتنامههاي مالیاتی منعقد و پس از تصویب مجلس شوراي اسلامی به مرحله اجرا بگذارد. قراردادها یا موافقتنامههاي مربوط به امور مالیاتی که تا تاریخ اجراي این قانون با دول خارجی منعقد و به تصویب قوه مقننه یا هیات وزیران رسیده است تا زمانی که لغو نشده به قوت خود باقی است. در صورت پاسخ "بلی" به سوال "آیا در دوره مالی مربوطه داراي، مالیاتهاي پرداختی در راستاي جلوگیري از اخذ مالیات مضاعف موضوع ماده

168 بوده اید؟" در جدول اطلاعات اختصاصی تکمیل این جدول ضروري است.

**طبق 168ق.م.م -**دولت میتواند براي جلوگیري از اخذ مالیات مضاعف و تبادل اطلاعات راجع به درآمد و دارایی مؤدیان با دولتهاي خارجی موافقتنامه هاي مالیاتی منعقد و پس از تصویب مجلس شوراي اسلامی به مرحله اجرا بگذارد. قراردادها یا موافقتنامه هاي مربوط به امور مالیاتی که تا تاریخ اجراي این قانون با دول خارجی منعقد و به تصویب قوه مقننه یا هیأت وزیران رسیده است تا زمانی که لغو نشده به قوت خود باقی است. دولت موظف است ظرف یکسال از تاریخ اجراي این قانون قراردادها و موافقتنامه هاي قبلی را بررسی و نظر خود را مبنی بر ادامه یا لغو آنها مستدلاً به مجلس شوراي اسلامی گزارش نماید.

براي درج اطلاعات می بایست بر روي کلید "افزودن" کلیک نمایید، ضمناً در صورت نیاز به اصلاح اطلاعات وارده، می بایست بر روي لینک "ویرایش" کلیک نمایید.

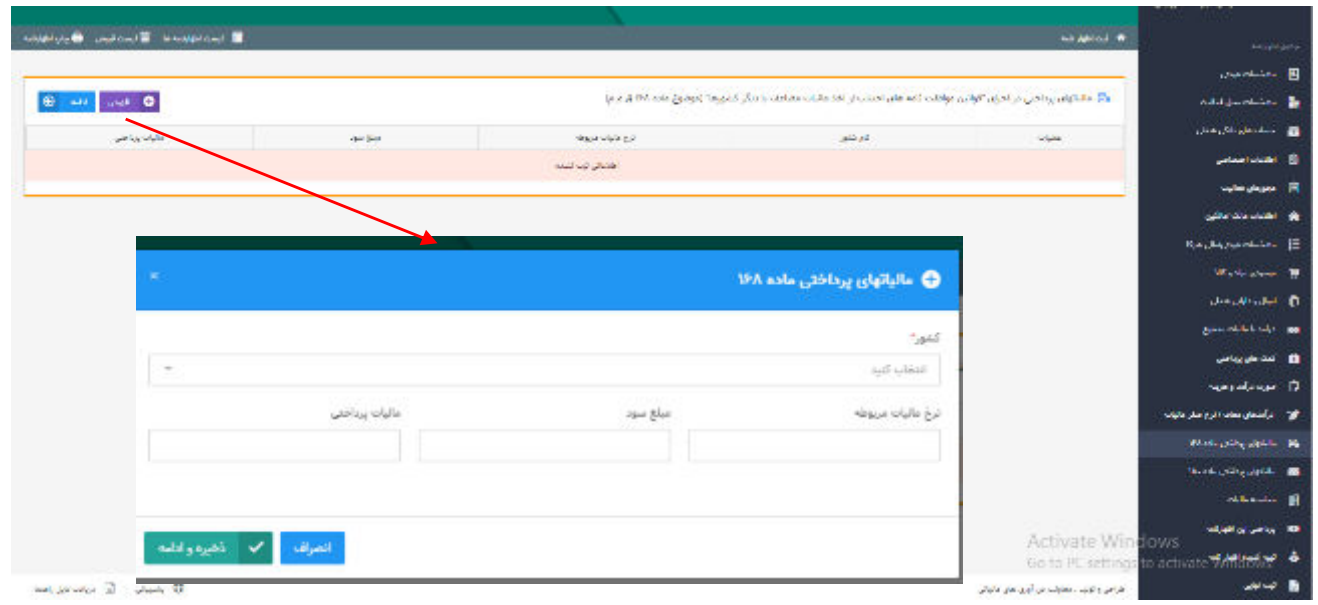

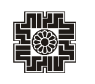

### **مالیاتهاي پرداختی ماده 180**

طبق تبصره ماده :180 اشخاص حقیقی یا حقوقی ایرانی مقیم ایران در صورتیکه درآمدي از خارج کشور تحصیل نموده و مالیات آنرا به دولت محل تحصیل درآمد پرداخته باشند و درآمد مذکور را در اظهارنامه یا ترازنامه و حساب سود و زیان خود حسب مورد طبق مقررات این قانون اعلام نمایند مالیات پرداختی آنها در خارج از کشور و یا آن مقدار مالیاتی که به درآمد تحصیل شده در خارج کشور با تناسب به کل درآمد مشمول مالیات آنان تعلق می گیرد هر کدام کمتر باشد از مالیات بردرآمد آنها قابل کسر خواهد بود.

در صورت پاسخ "بلی" به سوال "آیا در دوره مالی مربوطه داراي، مالیاتهاي پرداختی قابل کسر در راستاي موضوع تبصره 180بودهاید؟ (کسر از مالیات)" در جدول اطلاعات اختصاصی تکمیل این جدول ضروري است.

چنانچه داراي مالیات پرداختی در سایر کشورها که مربوط به درآمد هاي خارج از کشور (طبق تبصره ماده 180 ق.م.م) می باشید، همانگونه که در جدول زیر مشاهده می نمایید می توانید نام کشور و مبلغ مالیات پرداختی که در آن کشور پرداخت نموده اید را در این جدول درج نمایید. براي این کار می بایست بر روي لینک" افزودن" کلیک نمایید تا بتوانید مبالغ را وارد نمایید. لازم به توضیح است، جمع ستون مالیات بر اساس نرخ این اظهارنامه، به جدول محاسبه مالیات منتقل می گردد.

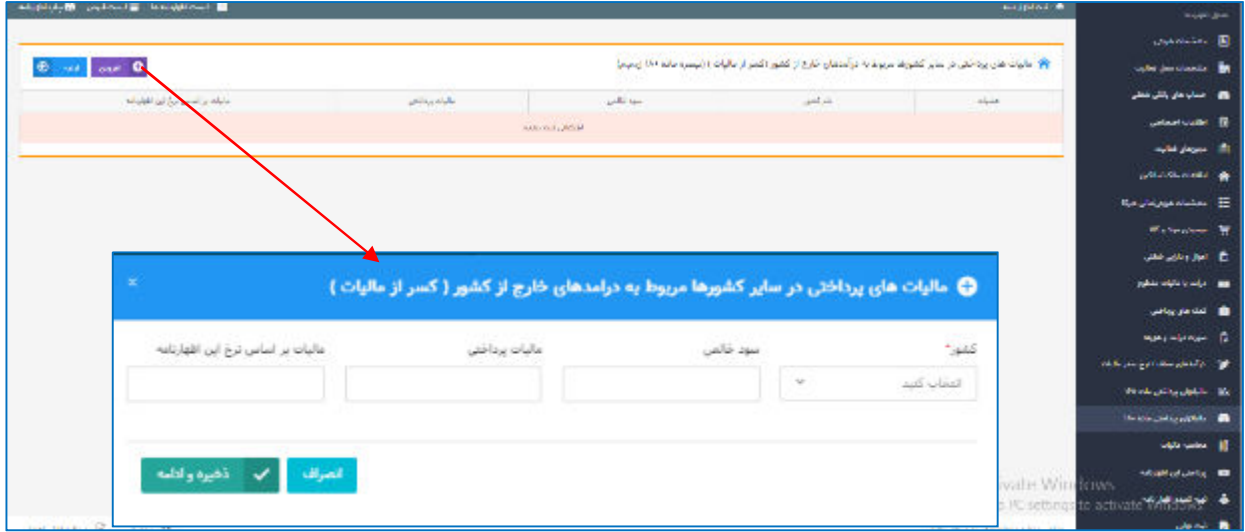

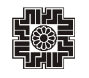

#### **محاسبه مالیات**

در این صفحه محاسبات مالیات انجام می گردد و مبلغ قابل پرداخت براي مؤدي محاسبه می گردد. مقادیر کادرهاي رنگی (یا غیر فعال) یا از جداول دیگر تکمیل می گردند یا محاسباتی می باشند و قابل تغییر توسط مؤدي نیستند. (براي مثال مبلغ سود (زیان) ویژه از جدول مربوطه انتقال می یابد). براي ورود مقادیري که از جداول دیگر منتقل می گردند می توانید به جدول مربوطه مراجعه کرده و نسبت به ورود این ارقام اقدام نمایید. پس از ورود این مقادیر به صورت اتوماتیک به این بخش منتقل خواهد شد. به طور مثال : درآمدهاي معاف و موارد قابل کسر از درآمد مشمول مالیات که از جدول موارد قابل کسر از درآمد مشمول مالیات از ردیف هاي هزینه هاي درمانی ، مراقبت و توانبخشی و حق بیمه پرداختی موضوع ماده 137ق.م.م و تسهیلات اعتباري مسکن از بانک ها (موضوع بند الف ماده 139 قانون برنامه سوم) بارگذاري می شود.

 برطبق قوانین مالیاتی، معافیت ماده 101ق.م.م. حداکثر به میزان 000ر000ر288 ریال براي سال عملکرد 1399 می باشد. لازم به توضیح است سقف استفاده از معافیت ماده 101 ق.م.م. توسط سیستم کنترل می گردد. بنابراین مؤدي در واحد کسبی که بخواهد معافیت بیشتري استفاده نماید، می بایست ابتدا اظهارنامه آن واحدکسبی را ارسال نماید. مابقی معافیت در دیگر اظهارنامه ها به ترتیب ارائه، اعمال گردیده و پس از صفر شدن باقی مانده معافیت، به مؤدي معافیت تعلق نمی گیرد. همچنین جهت استفاده باقی مانده معافیت در دیگر واحدهاي کسبی در صورت وجود، میزان معافیت ماده 101 در اظهارنامه، نمی تواند از درآمد مشمول مالیات قبل از کسر معافیت ماده 101 بیشتر باشد.

 در صورت اشتباه مؤدي در خصوص ترتیب ثبت اظهارنامه ها جهت دریافت معافیت، مؤدي می تواند اظهارنامه هاي قبلی ارسال شده را ویرایش نماید. به این ترتیب که ابتدا اظهارنامه قبلی ارسال شده را ویرایش و معافیت آنرا کاهش داده، تا براي اظهارنامه جاري معافیت قابل استفاده افزایش یابد.

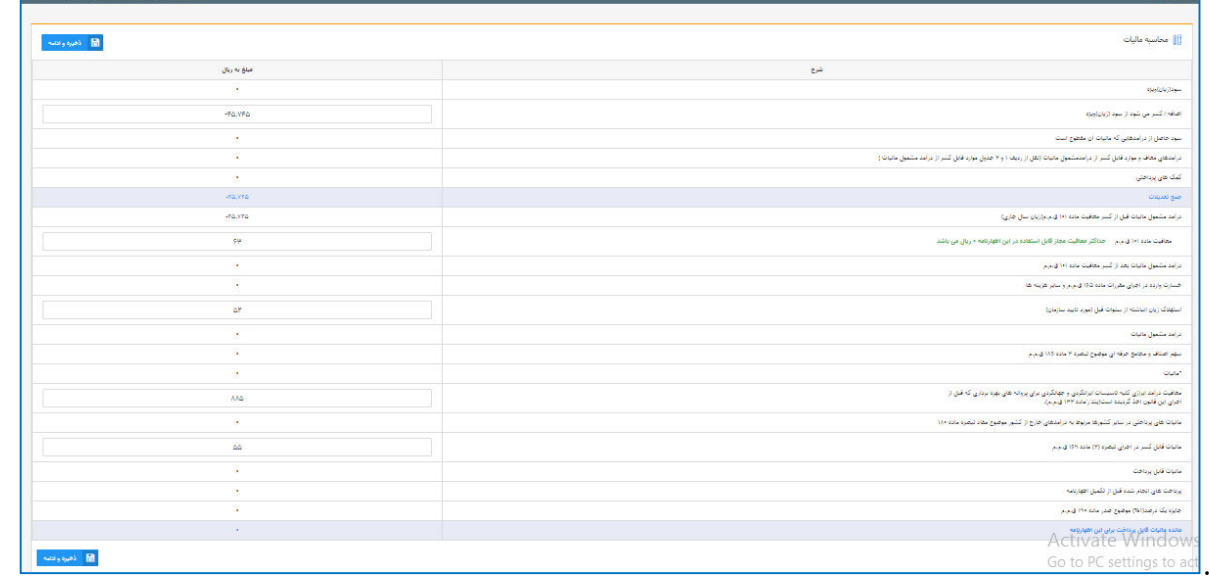

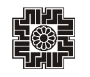

IJ

## **پرداختی این اظهارنامه**

همانطور که در تصویر ذیل مشاهده می نمایید، چنانچه مؤدي قبوض پرداختی و وصول شده براي این اظهارنامه داشته باشد در این قسمت بارگذاري می گردد. ضمناً براي اضافه نمودن قبوضی که براي این اظهارنامه پرداخت نموده اید و در این جدول نمایش داده نشده است، می توانید بر روي کلید" افزودن" کلیک نمایید و قبوض پرداختی مربوط به این اظهارنامه را ثبت نمایید.

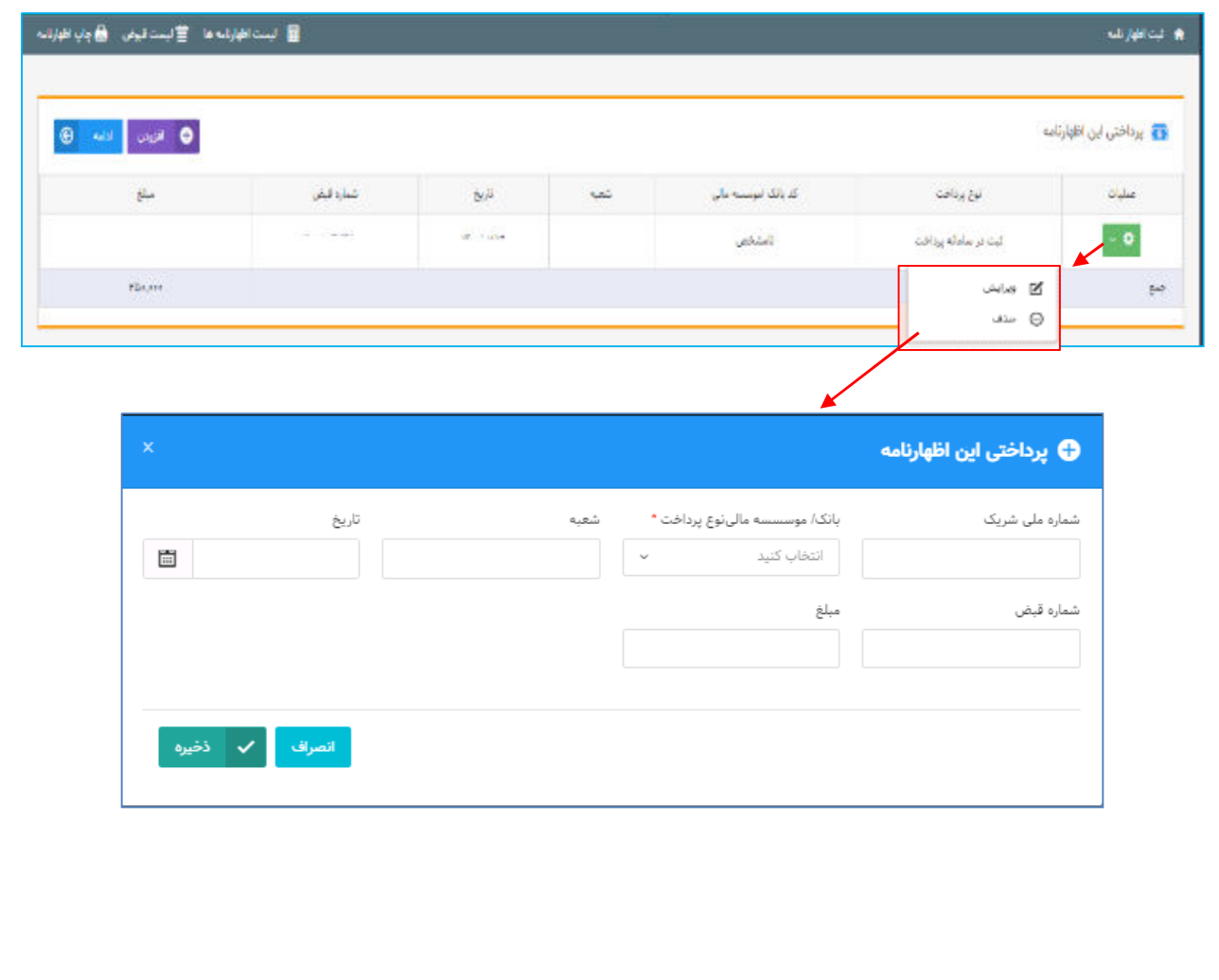

# **تهیه کننده این اظهارنامه**

í

器

در این صفحه در فرمی که مشاهده می نمایید می بایست مشخصات تهیه کننده اظهارنامه که می تواند مؤدي یا نماینده قانونی باشد همراه با دیگر اطلاعات وارد نموده و در نهایت بر روي کلید "ذخیره و ادامه" کلیک نمایید.

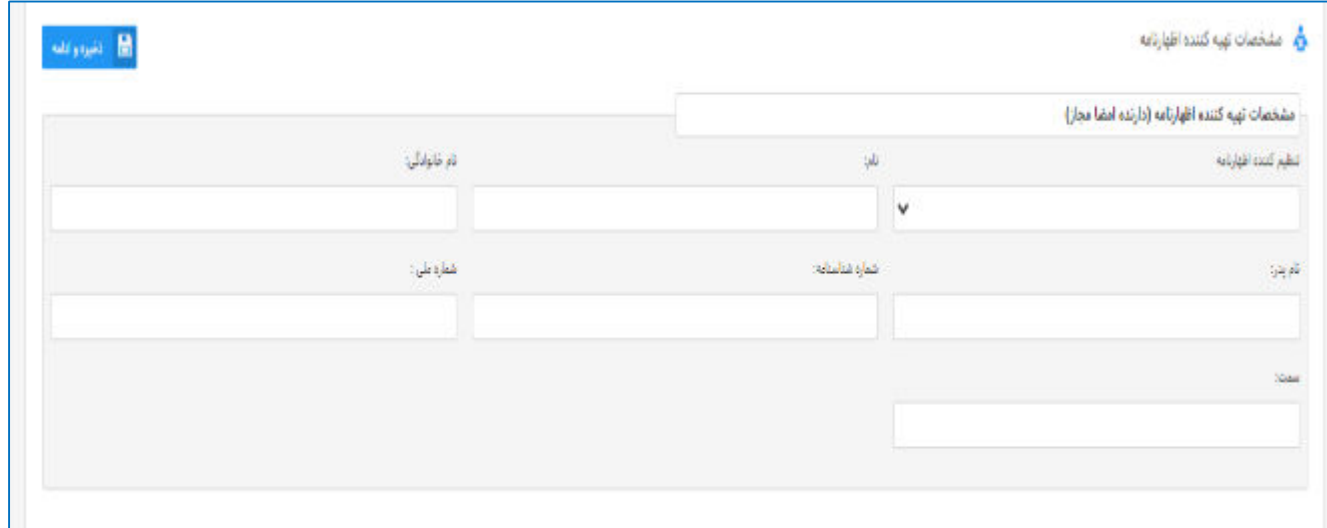

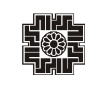

**تقسیط**

ś

همانطور که در صفحه ذیل ملاحظه می نمایید، در صورتی که مشمول مالیات باشید میزان "مانده مالیات قابل پرداخت" نمایش داده می شود. شما می بایست مبلغ پرداخت نقدي مورد نظر را تعیین نمایید و چنانچه مبلغ مالیات پرداختی نقدي وارد شده کمتر از میزان "مانده مالیات قابل پرداخت" باشد، می توانید مانده بدهی را تقسیط و تعداد قسط مورد نظر خود را مشخص می نمایید. بدین منظور می بایست بر روي کلید "تایید صدور قبض" کلیک نمایید، با انتخاب کلید "تایید صدور قبض"، جدولی در پایین همان صفحه براي شما نمایان می گردد تا بتوانید مبلغ قابل پرداخت و در صورت تمایل تعداد اقساط را درج نمایید.

لازم به توضیح است **مبلغ مالیات پرداختی نقدي مؤدي می بایست بیشتر از 40 درصد مانده مالیات قابل پرداخت** باشد در غیر اینصورت آن مبلغ پذیرفته نخواهد شد. **تعداد اقساط حداکثر 6 قسط می باشد.** 

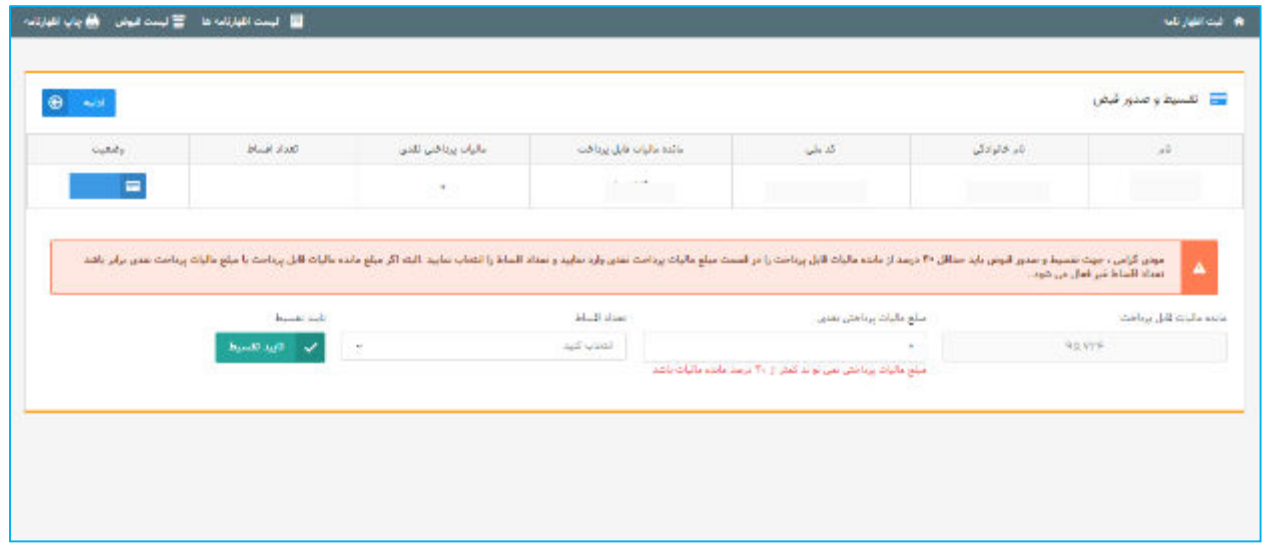

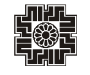

**ثبت نهایی**

همانطور که مشاهده می نمایید، با انتخاب کلید "ادامه" صفحه ذیل نمایش داده می شود. با کلیک بر روي کلید "ثبت نهایی" در پایین صفحه در صورت ثبت نهایی اظهارنامه، "کد رهگیري" منحصر بفرد دریافت می گردد. لطفاً اطلاعات اظهارنامه را مجددا بررسی نمایید، چنانچه اظهارنامه نیاز به تغییرات در موعد مقرر قانونی داشته باشد موارد ذیل در نظر گرفته شود:

- از کلید ویرایش پس از دریافت کد رهگیري استفاده نمایید و پس از ثبت نهایی مجدد کد رهگیري جدید تخصیص داده می شود و در این صورت بدیهی است کد رهگیري اظهارنامه قبلی باطل می گردد؛
- در صورتی که پس از دریافت کد رهگیري نیاز به تغییر گروه مشمول یا استفاده از تبصره ماده 100 را دارید، اظهارنامه مربوطه را حذف نموده و سپس اقدام نمایید؛
	- پس از موعد قانونی امکان ویرایش وجود ندارد؛
	- پس از دریافت کد رهگیري امکان صدور قبض فراهم می باشد.

چنانچه در مراحل قبل خطاهایی رخ داده باشد، فهرست خطا ها را در پایین همین صفحه براي شما نمایش داده می شود و با در نظر گرفتن تمامی خطاهاي نمایش داده شده را رفع خطا نموده تا بتوانید اظهارنامه خود را ثبت نهایی نمایید.

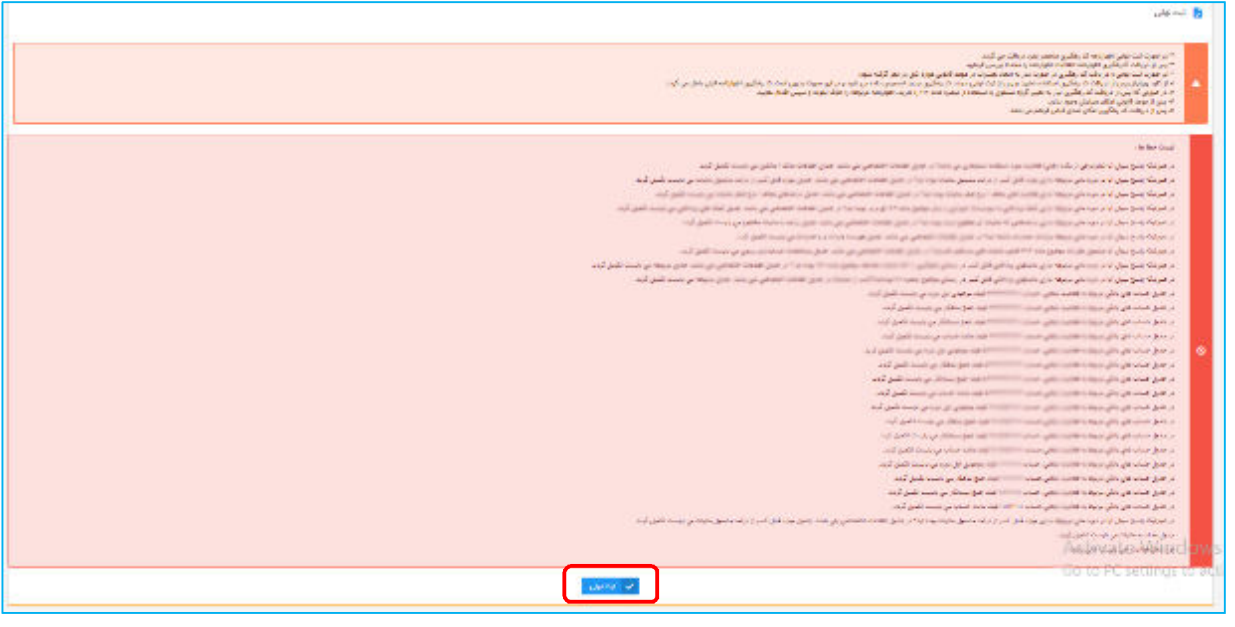

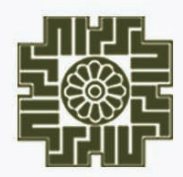

سازمان امور ما<sup>ل</sup> ایک کشور<br>معاونت فناور بیای مالیاتی